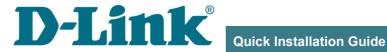

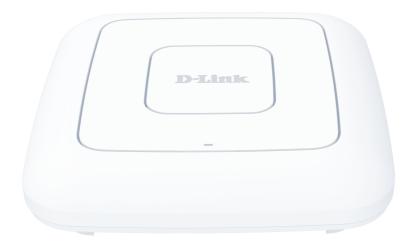

**DAP-300P Wireless N300 PoE Access Point / Router** 

### **BEFORE YOU BEGIN**

### **Delivery Package**

- Access point DAP-300P
- Wall mounting bracket with mounting kit
- "Quick Installation Guide" (brochure).

If any of the items are missing, please contact your reseller.

The "*User Manual*" and "*Quick Installation Guide*" documents are available on D-Link website (see <a href="https://www.dlink.ru">www.dlink.ru</a>).

Using a power supply with different parameters than those indicated on the device will cause damage and void the warranty for this product.

# **Default Settings**

IP address of device 192.168.0.50

Username (login) admin

Password admin

Name of wireless network (SSID) DAP-300P

**Network key (PSK password)** see WPS PIN on the barcode label on the bottom panel of

the device

# System Requirements and Equipment

- An Android mobile device (smartphone or tablet) or a computer with any operating system that supports a web browser.
- A PC web browser to access the web-based interface:
  - Apple Safari 8 and later
  - Google Chrome 48 and later
  - Microsoft Internet Explorer 10 and later
  - Microsoft Edge 20.10240 and later
  - Mozilla Firefox 44 and later
  - Opera 35 and later.
- A NIC (Ethernet or Wi-Fi adapter) to connect to the access point.
- An 802.11b, g, or n Wi-Fi adapter to create a wireless network.

### CONNECTING TO PC OR MOBILE DEVICE

# Connecting to Mobile Device with D-Link Assistant Application

- 1. Connect the power adapter (12V DC, 0.5A, not included in the delivery package) to the power connector port on the back panel of the access point, then plug the power adapter into an electrical outlet or power strip.
- 2. Make sure that the Wi-Fi connection on your mobile device is on. To switch it on, go to the mobile device settings.
- 3. In the list of available wireless networks on your mobile device, select the wireless network **DAP-300P**.
- 4. In the opened window, enter the network key (see WPS PIN on the barcode label on the bottom panel of the device) as the password and connect to the wireless network of DAP-300P.
- 5. In the settings of the wireless network **DAP-300P** on your mobile device, in the **IP Settings** field, select the **Static** value.<sup>1</sup>
- 6. Enter the value **192.168.0.51** in the **IP address** field. Confirm the changed settings.

 $<sup>1\</sup>quad \hbox{Field names may vary in different versions of operating systems on mobile devices}.$ 

7. Launch D-Link Assistant application on your mobile device. The application is available for Android Google Play.

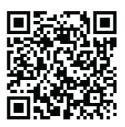

D-Link Assistant for Android

8. In the application menu, in the **Connection method** section select the **Connection by IP address** value.

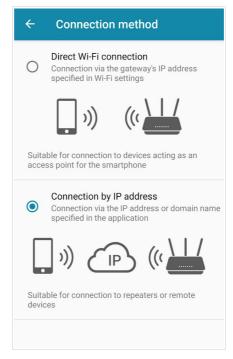

- 9. On the application main page click the **CHANGE ADDRESS** button.
- 10. On the opened page, enter the IP address of the access point (by default, the following IP address is specified: 192.168.0.50) in the device URL address field and click the button to confirm ().

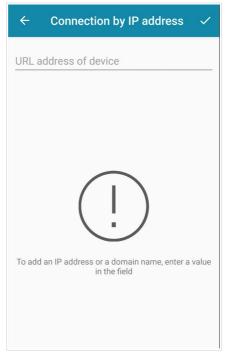

- 11. Make sure that the application correctly identified the access point to which you connect.
- 12. In the application interface, select the **Advanced Settings** menu option to go through the Initial Configuration Wizard or finish the Wizard earlier and go the configuration menu.

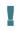

As you perform initial configuration of the access point via Wi-Fi connection, note that immediately after changing the wireless default settings of the access point you will need to reconfigure the wireless connection using the newly specified settings.

If you changed the administrator password via the web-based interface, when DAP-300P is accessed with the application the next time, click the **ENTER LOGIN/PASSWORD** button. Enter the username (admin) and the password you specified.

# PC with Ethernet Adapter

- 1. Connect an Ethernet cable between the LAN port of the access point and the Ethernet port of your PC.
- 2. *For a switch supporting PoE*: Connect an Ethernet cable between the PoE-enabled switch and the WAN port of the access point.
- 3. *For a switch not supporting PoE or router*: Connect an Ethernet cable between the switch or router and any Ethernet port of the access point.
- 4. Connect the power adapter (12V DC, 0.5A, not included in the delivery package) to the power connector port on the back panel of the access point, then plug the power adapter into an electrical outlet or power strip.

Now you need to configure an IP address for the Ethernet adapter of your PC.

# Configuring IP Address in OS Windows 7

- 1. Click the **Start** button and proceed to the **Control Panel** window.
- Select the Network and Sharing Center section. (If the Control Panel
  has the category view (the Category value is selected from the View by
  drop-down list in the top right corner of the window), choose the View
  network status and tasks line under the Network and Internet
  section.)
- 3. In the menu located on the left part of the window, select the **Change** adapter settings line.
- 4. In the opened window, right-click the relevant **Local Area Connection** icon and select the **Properties** line in the menu displayed.

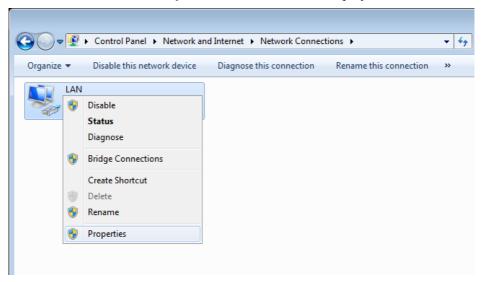

 In the Local Area Connection Properties window, on the Networking tab, select the Internet Protocol Version 4 (TCP/IPv4) line. Click the Properties button. 6. Select the **Use the following IP address** radio button and enter the value **192.168.0.51** in the **IP address** field. The **Subnet mask** field will be filled in automatically. Click the **OK** button.

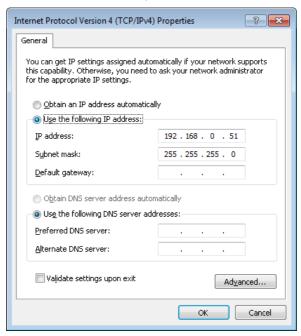

7. Click the **OK** button in the connection properties window.

Now you can connect to the web-based interface of DAP-300P for configuring all needed parameters. To gain access to an external network (to the Internet), you also need to specify the default gateway and the addresses of DNS servers.

# Configuring IP Address in OS Windows 10

- Click the Start button and proceed to the Settings window.
- 2 Select the **Network & Internet** section
- 3. In the Change your network settings section, select the Change adapter options line.
- 4. In the opened window, right-click the relevant **Local Area Connection** icon and select the **Properties** line in the menu displayed.

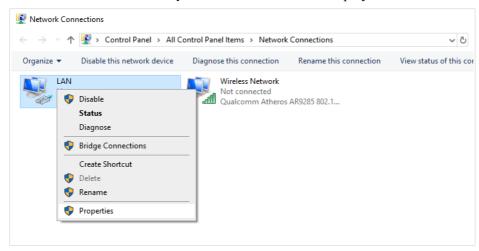

 In the Local Area Connection Properties window, on the Networking tab, select the Internet Protocol Version 4 (TCP/IPv4) line. Click the Properties button. 6. Select the **Use the following IP address** radio button and enter the value **192.168.0.51** in the **IP address** field. The **Subnet mask** field will be filled in automatically. Click the **OK** button.

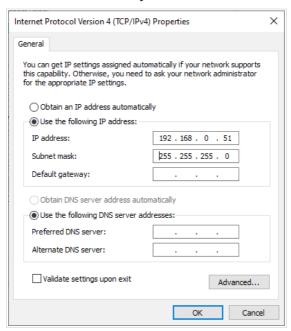

7. Click the **Close** button in the connection properties window.

Now you can connect to the web-based interface of DAP-300P for configuring all needed parameters. To gain access to an external network (to the Internet), you also need to specify the default gateway and the addresses of DNS servers.

# PC with Wi-Fi Adapter

- 1. *For a switch supporting PoE*: Connect an Ethernet cable between the PoE-enabled switch and the WAN port of the access point.
- 2. *For a switch not supporting PoE or router*: Connect an Ethernet cable between the switch or router and any Ethernet port of the access point.
- 3. Connect the power adapter (12V DC, 0.5A, not included in the delivery package) to the power connector port on the back panel of the access point, then plug the power adapter into an electrical outlet or power strip.
- 4. Make sure that the Wi-Fi adapter of your PC is on. As a rule, modern notebooks with built-in wireless NICs are equipped with a button or switch that turns on/off the wireless adapter (refer to your PC documents). If your PC is equipped with a pluggable wireless NIC, install the software provided with your Wi-Fi adapter.

Now you should configure your Wi-Fi adapter.

# Configuring Wi-Fi Adapter in OS Windows 7

- 1. Click the **Start** button and proceed to the **Control Panel** window.
- Select the Network and Sharing Center section. (If the Control Panel
  has the category view (the Category value is selected from the View by
  drop-down list in the top right corner of the window), choose the View
  network status and tasks line under the Network and Internet
  section.)
- 3. In the menu located on the left part of the window, select the **Change adapter settings** line.
- 4. In the opened window, right-click the relevant **Wireless Network Connection** icon. Make sure that your Wi-Fi adapter is on, then select the **Properties** line in the menu displayed.
- 5. In the Wireless Network Connection Properties window, on the Networking tab, select the Internet Protocol Version 4 (TCP/IPv4) line. Click the Properties button.

6. Select the **Use the following IP address** radio button and enter the value **192.168.0.51** in the **IP address** field. The **Subnet mask** field will be filled in automatically. Click the **OK** button.

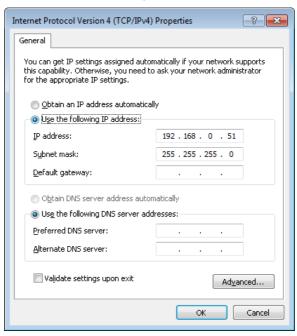

- 7. Click the **OK** button in the connection properties window.
- 8. To open the list of available wireless networks, select the icon of the wireless network connection and click the **Connect To** button or left-click the network icon in the notification area located on the right side of the taskbar.

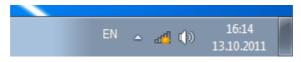

9. In the opened window, in the list of available wireless networks, select the wireless network **DAP-300P** and click the **Connect** button.

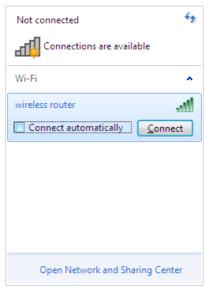

- 10. In the opened window, enter the network key (see WPS PIN on the barcode label on the bottom panel of the device) in the **Security key** field and click the **OK** button.
- 11. Wait for about 20-30 seconds. After the connection is established, the network icon will be displayed as the signal level scale.

Now you can connect to the web-based interface of DAP-300P for configuring all needed parameters. To gain access to an external network (to the Internet), you also need to specify the default gateway and the addresses of DNS servers.

If you perform initial configuration of the access point via Wi-Fi connection, note that immediately after changing the wireless default settings of the access point you will need to reconfigure the wireless connection using the newly specified settings.

### Configuring Wi-Fi Adapter in OS Windows 10

- 1. Click the **Start** button and proceed to the **Settings** window.
- Select the **Network & Internet** section.
- 3. In the Change your network settings section, select the Change adapter options line.
- 4. In the opened window, right-click the relevant **Wireless Network Connection** icon. Make sure that your Wi-Fi adapter is on, then select the **Properties** line in the menu displayed.
- In the Wireless Network Connection Properties window, on the Networking tab, select the Internet Protocol Version 4 (TCP/IPv4) line. Click the Properties button.
- 6. Select the **Use the following IP address** radio button and enter the value **192.168.0.51** in the **IP address** field. The **Subnet mask** field will be filled in automatically. Click the **OK** button.

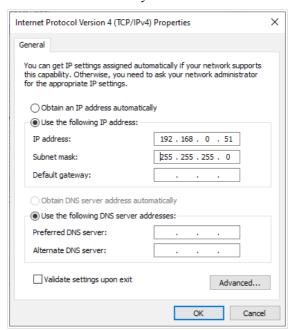

7. Click the **Close** button in the connection properties window.

8. To open the list of available wireless networks, select the icon of the wireless network connection and click the **Connect To** button or left-click the network icon in the notification area located on the right side of the taskbar.

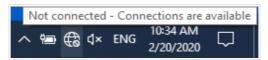

9. In the opened window, in the list of available wireless networks, select the wireless network **DAP-300P** and click the **Connect** button.

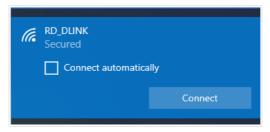

- 10. In the opened window, enter the network key (see WPS PIN on the barcode label on the bottom panel of the device) in the **Security key** field and click the **Next** button.
- 11. Allow or forbid your PC to be discoverable by other devices on this network (**Yes / No**).

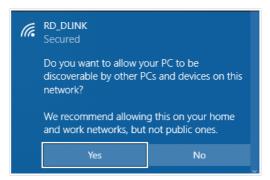

12. Wait for about 20-30 seconds. After the connection is established, the network icon will be displayed as a dot with curved lines indicating the signal level.

Now you can connect to the web-based interface of DAP-300P for configuring all needed parameters. To gain access to an external network (to the Internet), you also need to specify the default gateway and the addresses of DNS servers.

If you perform initial configuration of the access point via Wi-Fi connection, note that immediately after changing the wireless default settings of the access point you will need to reconfigure the wireless connection using the newly specified settings.

### **CONFIGURING ACCESS POINT**

### Connecting to Web-based Interface

Start a web browser. In the address bar of the web browser, enter the IP address of the access point (by default, the following IP address is specified: 192.168.0.50). Press the Enter key.

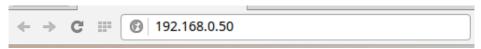

If the error "The page cannot be displayed" (or "Unable to display the page"/"Could not connect to remote server") occurs upon connecting to the web-based interface of the access point, make sure that you have properly connected the access point to your computer.

If the device has not been configured previously or the default settings have been restored, after access to the web-based interface the Initial Configuration Wizard opens (see the *Initial Configuration Wizard* section, page 24).

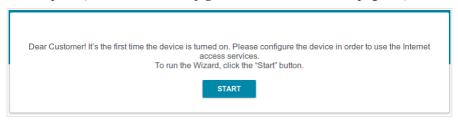

If you configured the device previously, after access to the web-based interface the login page opens. Enter the username (admin) in the **Username** field and the password you specified in the **Password** field, then click the **LOGIN** button

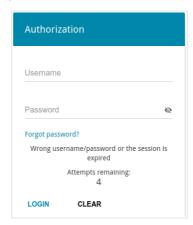

If you enter a wrong password several times, the web-based interface will be blocked for a while. Please wait for one minute and reenter the password you specified.

The **Summary** page displays general information on the access point and its software.

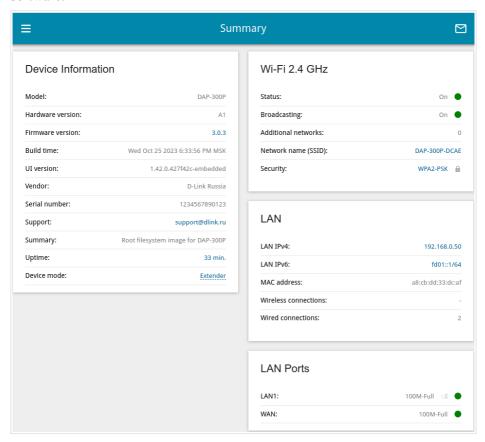

The web-based interface of the router is multilingual. You can select the needed language upon the initial configuration of the web-based interface of the access point or in the **System / Configuration** section of the menu.

Other settings of the access point are available in the menu in the left part of the page. Go to the relevant section and select the needed page or run the wizard in the **Initial Configuration** section.

# Initial Configuration Wizard

In order to start the Initial Configuration Wizard manually, go to the **Initial Configuration** section.

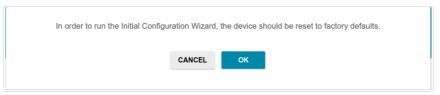

Click the **OK** button and wait until the factory default settings are restored.

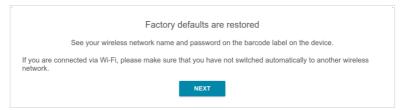

If you perform initial configuration of the access point via Wi-Fi connection, please make sure that you are connected to the wireless network of DAP-300P (see the WLAN name (SSID) in the *Default Settings* section, page 3) and click the **NEXT** button. Then click the **START** button.

If the device has not been configured previously or the default settings have been restored, the Initial Configuration Wizard starts automatically upon access to the web-based interface or upon opening a web site on the Internet.

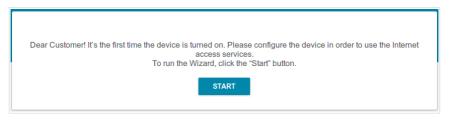

1. Click **YES** in order to leave the current language of the web-based interface or click **NO** to select another language.

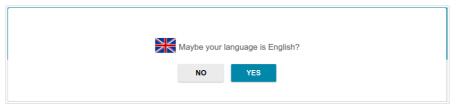

2. On the next page, click the **CONTINUE** button.

### **Selecting Operation Mode**

Select the needed operation mode and click the **NEXT** button.

#### Router

In order to connect your device to a wired ISP, on the **Device mode** page, from the **Connection method** list, select the **Wired connection** value. Then from the **Work mode** list select the **Router** value. In this mode you can configure a WAN connection, set your own settings for the wireless network, configure the LAN port to connect an STB or VoIP phone, and set your own password for access to the web-based interface of the device.

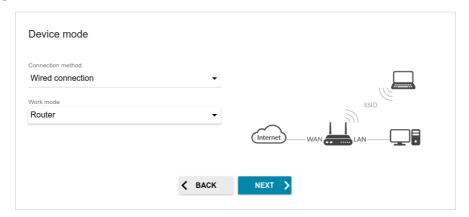

In order to connect your device to a wireless ISP (WISP), on the **Device** mode page, from the **Connection method** list, select the **Wi-Fi** value. Then from the **Work mode** list select the **WISP Repeater** value. In this mode you can connect your device to another access point, configure a WAN connection, set your own settings for the wireless network, and set your own password for access to the web-based interface of the device.

### Access Point or Repeater

In order to connect your device to a wired router for adding a wireless network to the existing local network, on the **Device mode** page, from the **Connection method** list, select the **Wired connection** value. Then from the **Work mode** list select the **Access point** value. In this mode you can change the LAN IP address, set your own settings for the wireless network, and set your own password for access to the web-based interface of the device.

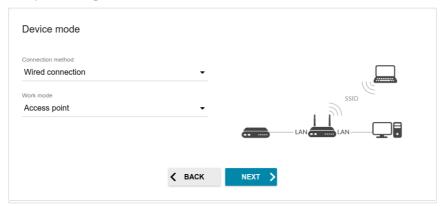

In order to connect your device to a wireless router for extending the range of the existing wireless network, on the **Device mode** page, from the **Connection method** list, select the **Wi-Fi** value. Then from the **Work mode** list select the **Repeater** value. In this mode you can change the LAN IP address, connect your device to another access point, set your own settings for the wireless network, and set your own password for access to the webbased interface of the device.

In order to let wired PCs connected to your device access the network of a wireless router, on the **Device mode** page, from the **Connection method** list, select the **Wi-Fi** value. Then from the **Work mode** list select the **Client** value. In this mode you can change the LAN IP address, connect your device to another access point, and set your own password for access to the webbased interface of the device.

### **Changing LAN IPv4 Address**

This configuration step is available for the **Access point**, **Repeater**, and **Client** modes.

1. Select the **Automatic obtainment of IPv4 address** to let the device automatically obtain the LAN IPv4 address.

If you want to manually assign the LAN IPv4 address for DAP-300P, do not select the **Automatic obtainment of IPv4 address** checkbox and fill in the **IP address**, **Subnet mask**, **Hostname** fields and, if needed, the **Gateway IP address** field. Make sure that the assigned address does not coincide with the LAN IPv4 address of the router to which your device connects.

If the LAN IPv4 address of DAP-300P was changed, it may be necessary to change your PC's NIC settings.

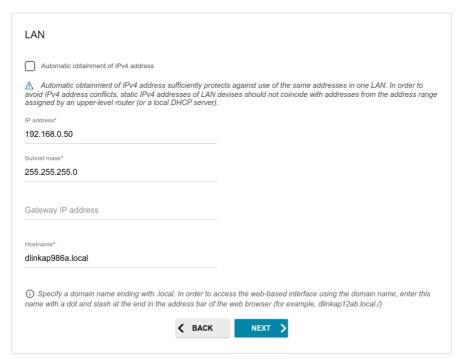

2. Click the **NEXT** button.

#### Wi-Fi Client

This configuration step is available for the WISP Repeater, Repeater, and Client modes

 On the Wi-Fi Client page, click the WIRELESS NETWORKS button and select the network to which you want to connect in the opened window. When you select a network, the Network name (SSID) and BSSID fields are filled in automatically.

If you cannot find the needed network in the list, click the **UPDATE LIST** icon ( ).

2. If a password is needed to connect to the selected network, fill in the relevant field. Click the **Show** icon ( ) to display the entered password.

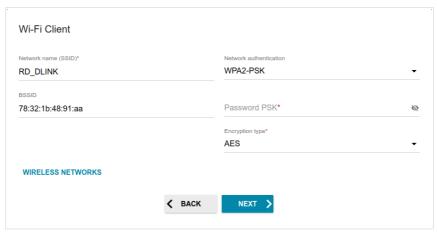

If you connect to a hidden network, enter the network name in the **Network** name (SSID) field. Then select a needed value from the **Network** authentication list and then, if needed, enter the password in the relevant field

3. Click the **NEXT** button.

### **Configuring WAN Connection**

This configuration step is available for the **Router** and **WISP Repeater** modes.

- You should configure your WAN connection in accordance with data provided by your Internet service provider (ISP). Make sure that you have obtained all necessary information prior to configuring your connection. Otherwise contact your ISP.
- 1. On the **Internet connection type** page, click the **SCAN** button (available for the **Router** mode only) to automatically specify the connection type used by your ISP or manually select the needed value from the **Connection type** list.

Static IPv4: Fill in the following fields: IP address, Subnet mask, Gateway IP address, and DNS IP address.

| P address*          |  |  |
|---------------------|--|--|
| Subnet mask*        |  |  |
| Gateway IP address* |  |  |
| DNS IP address*     |  |  |

Static IPv6: Fill in the following fields: IP address, Prefix, Gateway IP address, and DNS IP address.

| P address*          |  |  |
|---------------------|--|--|
| refix*              |  |  |
| Sateway IP address* |  |  |
| DNS IP address*     |  |  |

**PPPoE, IPv6 PPPoE, PPPoE Dual Stack, PPPoE + Dynamic IP (PPPoE Dual Access):** Enter authorization data provided by your ISP (the username (login) in the **Username** field and the password in the **Password** field). Click the **Show** icon (♠) to display the entered password. If authorization is not required, select the **Without authorization** checkbox.

| Without authorization |          |  |
|-----------------------|----------|--|
| Username*             |          |  |
| Password*             | <i>⊗</i> |  |

**PPPoE** + Static IP (PPPoE Dual Access): Enter authorization data provided by your ISP (the username (login) in the **Username** field and the password in the **Password** field). Click the **Show** icon (♠) to display the entered password. If authorization is not required, select the **Without authorization** checkbox. Also fill in the following fields: **IP address**, **Subnet mask**, **Gateway IP address**, and **DNS IP address**.

| Without authorization |     |  |
|-----------------------|-----|--|
| Username*             |     |  |
| Password*             | 100 |  |
| IP address*           |     |  |
| Subnet mask*          |     |  |
| Gateway IP address*   |     |  |
| DNS IP address*       |     |  |

**PPTP** + **Dynamic IP or L2TP** + **Dynamic IP:** Enter authorization data provided by your ISP (the username (login) in the **Username** field and the password in the **Password** field). Click the **Show** icon (♠) to display the entered password. If authorization is not required, select the **Without authorization** checkbox. In the **VPN server address** field, enter the IP address or full domain name of the PPTP or L2TP authentication server.

**PPTP** + Static IP or L2TP + Static IP: Enter authorization data provided by your ISP (the username (login) in the **Username** field and the password in the **Password** field). Click the **Show** icon ( ) to display the entered password. If authorization is not required, select the **Without authorization** checkbox. In the **VPN server address** field, enter the IP address or full domain name of the PPTP or L2TP authentication server. Also fill in the following fields: **IP address**, **Subnet mask**, **Gateway IP address**, and **DNS IP address**.

| Without authorization |    |
|-----------------------|----|
| Username*             |    |
| Password*             | 82 |
| VPN server address*   |    |
| IP address*           |    |
| Subnet mask*          |    |
| Gateway IP address*   |    |
| DNS IP address*       |    |

- 2. If a particular MAC address was registered by your ISP upon concluding the agreement, from the MAC address assignment method dropdown list, select the Manual value and enter this address in the MAC address field. Choose the Clone MAC address of your device value to place the MAC address of your network interface card in the field, or leave the Default MAC address value to place the access point's WAN interface MAC address in the field.
- 3. If the Internet access is provided via a VLAN channel, select the **Use VLAN** checkbox and fill in the **VLAN ID** field.

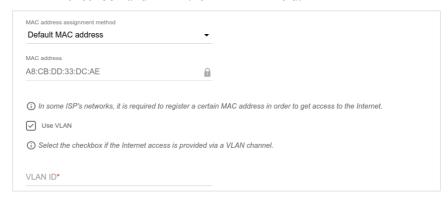

4. Click the **NEXT** button.

### **Configuring Wireless Network**

This configuration step is available for the Router, Access point, WISP Repeater, and Repeater modes.

- 1. On the **Wireless Network 2.4 GHz** page, in the **Network name** field, specify your own name for the wireless network or leave the value suggested by the access point.
- 2. In the **Password** field, specify your own password for access to the wireless network or leave the value suggested by the access point (WPS PIN of the device, see the barcode label).
- 3. If the access point is used as a Wi-Fi client, you can specify the same parameters of the wireless network as specified for the network to which you are connecting. To do this, click the **USE** button (available for the **WISP Repeater** and **Repeater** modes only).
- 4. You can restore the parameters of the wireless network specified before resetting to factory defaults. To do this, click the **RESTORE** button.

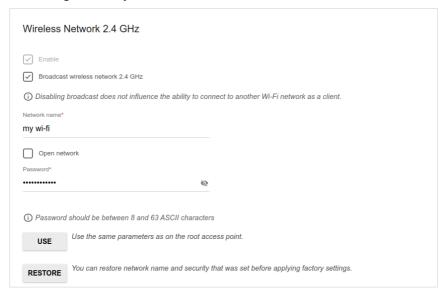

 If you want to create an additional wireless network isolated from your LAN, select the Enable guest network checkbox (available for the Router and WISP Repeater modes only).

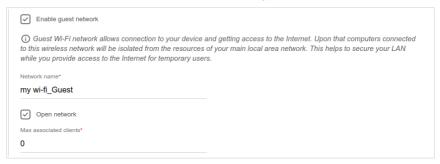

- 6. In the **Network name** field, specify your own name for the guest wireless network or leave the value suggested by the access point.
- 7. If you want to create a password for access to the guest wireless network, deselect the **Open network** checkbox and fill in the **Password** field.
- 8. Click the **NEXT** button.

## Configuring the LAN Port for IPTV/VoIP

This configuration step is available for the **Router** mode.

1. On the **IPTV** page, select the **Is an STB connected to the device** checkbox.

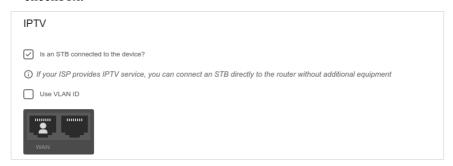

- 2. Select the free LAN port for connecting your set-top box.
- 3. If the IPTV service is provided via a VLAN channel, select the **Use VLAN ID** checkbox and fill in the **VLAN ID** field.
- 4. Click the **NEXT** button.

5. On the VoIP page, select the Is an IP phone connected to the device checkbox

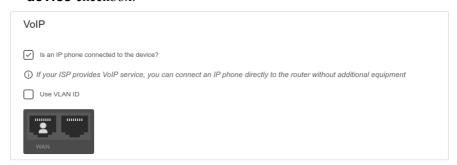

- 6. Select the free LAN port for connecting your IP phone.
- 7. If the VoIP service is provided via a VLAN channel, select the **Use VLAN ID** checkbox and fill in the **VLAN ID** field.
- 8. Click the **NEXT** button.

## **Changing Web-based Interface Password**

On this page you should change the default administrator password. To do this, enter a new password in the **User's interface password** and **Password confirmation** fields. You may set any password except **admin**. Use digits, Latin letters (uppercase and/or lowercase), and other characters available in the US keyboard layout.<sup>2</sup>

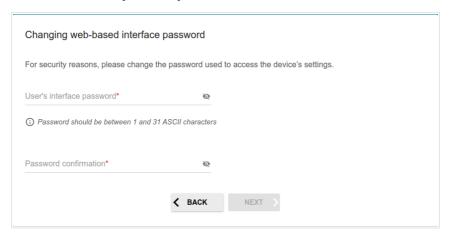

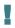

Remember or write down the new password for the administrator account. In case of losing the new password, you can access the settings of the access point only after restoring the factory default settings via the hardware **RESET** button. This procedure wipes out all settings that you have configured for your access point.

#### Click the **NEXT** button.

On the next page, check all the settings you have just specified.

Also you can save a text file with parameters set by the Wizard to your PC. To do this, click the **SAVE CONFIGURATION FILE** button and follow the dialog box appeared.

To finish the Wizard, click the **APPLY** button. The access point will apply settings, reboot, if needed, and check the Internet connection if the Wizard has configured a WAN connection.

<sup>2 0-9,</sup> A-Z, a-z, space, !"#\$%&'()\*+,-./:; $<=>?@[\]^^ `{|}~.$ 

## Configuring Local Area Network

- 1. Go to the Connections Setup / LAN page.
- If needed, change the IPv4 address of the access point's LAN interface and the mask of the local subnet. To do this, click the IPv4 tab and specify needed values in the IP address and Mask fields in the Local IP Address section.

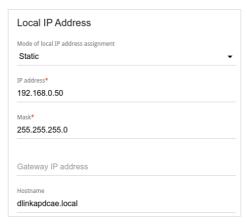

3. If needed, change the static IPv6 address of the access point's LAN interface. To do this, click the IPv6 tab and select the Static value from the Mode of local IP address assignment drop-down list in the Local IPv6 Address section. Then specify the needed value in the IPv6 address field.

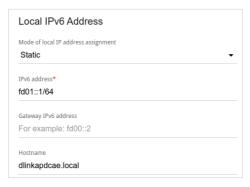

4. **IPv4 address assignment**. By default, the DHCP server of the device in the access point mode is disabled (the **Disable** value is selected from the **Mode of IPv4 address assignment** drop-down list on the **IPv4** tab). As a rule, the DHCP server should be disabled when the device is used in the access point mode. If you need to specify other settings, change the parameters of the DHCP server.

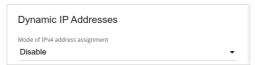

5. **IPv6 address assignment**. By default, the DHCPv6 server of the device in the access point mode is disabled (the **Disable** value is selected from the **Mode of IPv6 address assignment** drop-down list on the **IPv6** tab). As a rule, the DHCPv6 server should be disabled when the device is used in the access point mode. If you need to specify other settings, change the parameters of the DHCPv6 server.

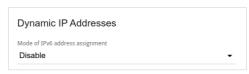

6. After specifying the needed parameters on the **Connections Setup** / **LAN** page, click the **APPLY** button.

## **SPECIFICATIONS**\*

| Hardware        |                                                                                             |
|-----------------|---------------------------------------------------------------------------------------------|
| Processor       | · MT7628DAN (580MHz)                                                                        |
| RAM             | · 64MB, built in processor                                                                  |
| Flash           | · 8MB, SPI                                                                                  |
| Interfaces      | <ul> <li>10/100BASE-TX WAN port with PoE support</li> <li>10/100BASE-TX LAN port</li> </ul> |
| LEDs            | POWER / WLAN INTERNET LAN                                                                   |
| Buttons         | · RESET button to restore factory default settings                                          |
| Antenna         | · Two internal antennas (3dBi gain)                                                         |
| МІМО            | · 2 x 2                                                                                     |
| Power connector | · Power input connector (12V DC, 0.5A)                                                      |

| Software             |                                                                                                    |  |
|----------------------|----------------------------------------------------------------------------------------------------|--|
| Operation Modes      | · Access point · Router                                                                                                    |  |
| WAN connection types | <ul> <li>PPPoE</li> <li>IPv6 PPPoE</li> <li>PPPoE Dual Stack</li> <li>Static IPv4 / Dynamic IPv4</li> <li>Static IPv6 / Dynamic IPv6</li> <li>PPPoE + Static IP (PPPoE Dual Access)</li> <li>PPPoE + Dynamic IP (PPPoE Dual Access)</li> <li>PPTP/L2TP + Static IP</li> <li>PPTP/L2TP + Dynamic IP</li> </ul> |  |

<sup>\*</sup> The device features are subject to change without notice. For the latest versions of the firmware and relevant documentation, visit <a href="www.dlink.ru">www.dlink.ru</a>.

| Software                  |                                                                                                    |
|---------------------------|----------------------------------------------------------------------------------------------------|
| Network functions         | <ul> <li>Support of IEEE 802.1X for Internet connection</li> <li>DHCP server/relay</li> <li>Advanced configuration of built-in DHCP server</li> <li>Stateful/Stateless mode for IPv6 address assignment, IPv6 prefix delegation</li> <li>Automatic obtainment of LAN IP address (for access point/repeater/client modes)</li> <li>DNS relay</li> <li>Dynamic DNS</li> <li>Static IPv4/IPv6 routing</li> <li>IGMP Proxy</li> <li>RIP</li> <li>Support of UPnP IGD</li> <li>Support of VLAN</li> <li>WAN ping respond</li> <li>Support of SIP ALG</li> <li>Support of RTSP</li> <li>WAN failover</li> <li>Autonegotiation of speed, duplex mode, and flow control/Manual speed and duplex mode setup for each Ethernet port</li> <li>Built-in UDPXY application</li> </ul> |
| Firewall functions        | <ul> <li>Network Address Translation (NAT)</li> <li>Stateful Packet Inspection (SPI)</li> <li>IPv4/IPv6 filter</li> <li>MAC filter</li> <li>URL filter</li> <li>DMZ</li> <li>Virtual servers</li> </ul>                                                                                                    |
| VPN                       | <ul><li>IPsec/PPTP/L2TP/PPPoE pass-through</li><li>PPTP/L2TP tunnels</li></ul>                                                                                                    |
| Management and monitoring | Local and remote access to settings through TELNET/WEB (HTTP/HTTPS)     Multilingual web-based interface for configuration and management     Notification on connection problems and auto redirect to settings     Firmware update via web-based interface     Automatic notification on new firmware version     Saving/restoring configuration to/from file     Support of logging to remote host     Automatic synchronization of system time with NTP server and manual time/date setup     Ping utility     Traceroute utility     TR-069 client     Automatic reboot on schedule                                                                                                    |

| Wireless Module Parameters                                                                                             |                                                                                                    |  |
|----------------------------------------------------------------------------------------------------|----------------------------------------------------------------------------------------------------|--|
| Standards                                                                                                    | · IEEE 802.11b/g/n                                                                                                    |  |
| Frequency range  The frequency range depends upon the radio frequency regulations applied in your country              | · 2400 ~ 2483.5MHz                                                                                                    |  |
| Wireless connection security                                                                                           | <ul><li>WEP</li><li>WPA/WPA2 (Personal/Enterprise)</li><li>MAC filter</li><li>WPS (PBC/PIN)</li></ul>                                                                                                    |  |
| Advanced functions                                                                                                    | <ul> <li>"Client" function (access point mode) Wireless network client Wireless network repeater</li> <li>"Client" function (router mode) WISP repeater</li> <li>WMM (Wi-Fi QoS)</li> <li>Information on connected Wi-Fi clients</li> <li>Advanced settings</li> <li>Guest Wi-Fi / support of MBSSID</li> <li>Periodic scan of channels, automatic switch to least loaded channel</li> <li>Autonegotiation of channel bandwidth in accordance with environment conditions (20/40 Coexistence)</li> <li>Support of STBC</li> </ul> |  |
| Wireless connection rate                                                                                               | <ul> <li>IEEE 802.11b: 1, 2, 5.5, and 11Mbps</li> <li>IEEE 802.11g: 6, 9, 12, 18, 24, 36, 48, and 54Mbps</li> <li>IEEE 802.11n: from 6.5 to 300Mbps (from MCS0 to MCS15)</li> </ul>                                                                                                    |  |
| Transmitter output power                                                                                               | · 802.11b (typical at room temperature 25 °C)<br>17dBm at 1, 11Mbps                                                                                                    |  |
| The maximum value of the transmitter output power depends upon the radio frequency regulations applied in your country | <ul> <li>802.11g (typical at room temperature 25 °C) 17dBm at 6, 54Mbps</li> <li>802.11n (typical at room temperature 25 °C) 17dBm at MCS0~6/8~14 16dBm at MCS7/15</li> </ul>                                                                                                    |  |

| Wireless Module Parameters |                                                                                                    |  |
|----------------------------|----------------------------------------------------------------------------------------------------|--|
| Receiver sensitivity       | <ul> <li>802.11b (typical at PER = 8% (1000-byte PDUs)) -90dBm at 1Mbps -90dBm at 2Mbps -88dBm at 5.5Mbps -86dBm at 11Mbps</li> <li>802.11g (typical at PER &lt; 10% (1000-byte PDUs)) -82dBm at 6Mbps -81dBm at 9Mbps -79dBm at 12Mbps -77dBm at 18Mbps -74dBm at 24Mbps -70dBm at 36Mbps -66dBm at 48Mbps -65dBm at 54Mbps</li> <li>802.11n (typical at PER = 10% (1000-byte PDUs)) HT20 -82dBm at MCS0/8 -79dBm at MCS1/9 -77dBm at MCS2/10 -74dBm at MCS3/11 -70dBm at MCS3/11 -70dBm at MCS5/13 -65dBm at MCS6/14 -64dBm at MCS7/15 HT40 -79dBm at MCS1/9 -74dBm at MCS1/9 -74dBm at MCS1/9 -74dBm at MCS1/9 -74dBm at MCS5/13 -65dBm at MCS5/13 -65dBm at MCS5/13 -65dBm at MCS5/13 -65dBm at MCS5/13 -65dBm at MCS0/8 -76dBm at MCS1/9 -74dBm at MCS1/9 -74dBm at MCS3/11 -67dBm at MCS3/11 -67dBm at MCS5/13 -62dBm at MCS5/13 -62dBm at MCS5/13 -62dBm at MCS5/13 -62dBm at MCS5/13 -62dBm at MCS5/14 -61dBm at MCS7/15</li> </ul> |  |
| Modulation schemes         | <ul> <li>802.11b: DQPSK, DBPSK, DSSS, CCK</li> <li>802.11g: BPSK, QPSK, 16QAM, 64QAM with OFDM</li> <li>802.11n: BPSK, QPSK, 16QAM, 64QAM with OFDM (HT20 and HT40)</li> </ul>                                                                                                    |  |

| Physical Parameters    |                                    |
|------------------------|------------------------------------|
| Dimensions (L x W x H) | 213 x 213 x 38 mm (8 x 8 x 1.5 in) |

| Operating Environment |                                                                                                    |  |
|-----------------------|----------------------------------------------------------------------------------------------------|--|
| Power                 | <ul> <li>External DC power adapter 12V/0.5A (not included in the delivery package)</li> <li>PoE: 802.3af (8W), 48V/0.5A</li> </ul> |  |
| Temperature           | <ul> <li>Operating: from 0 to 40 °C</li> <li>Storage: from -20 to 65 °C</li> </ul>                                                 |  |
| Humidity              | <ul> <li>Operating: from 10% to 90% (non-condensing)</li> <li>Storage: from 5% to 95% (non-condensing)</li> </ul>                  |  |

# TERMS AND CONDITIONS FOR INSTALLATION, SAFE OPERATION, STORAGE, TRANSPORTATION, AND DISPOSAL

Please carefully read this section before installation and connection of the device. Make sure that the device and cables are not damaged. The device should be used only as intended (reception/transmission of data in computer networks); installation should be performed in accordance with the documents available on the official website.

The device is intended for use in dry, clean, dust-free, and well ventilated areas with normal humidity away from strong heat sources. Do not use the device outdoors or in the areas with high humidity. Do not place foreign objects on the device. Do not obstruct the ventilation openings of the device. The environmental temperature near the device and the temperature inside the device's cover should be within the range from 0 °C to +40 °C.

The power supply must correspond to the power options from the device specifications list. When a power adapter (not included in the delivery package) is used, the electrical outlet must be installed near the equipment and must be easily accessible.

Do not open the cover of the device! Unplug the device before dusting and cleaning. Use a damp cloth to clean the device. Do not use liquid/aerosol cleaners or magnetic/static cleaning devices. Prevent moisture getting into the device or the power adapter.

The device may be stored and transported only in the original packaging at the temperature and humidity indicated in the specifications. No restrictions apply to sales. Please contact an authorized distributor to dispose of the equipment upon the end of its operation.

The service life of the device is 2 years.

The warranty period starts on the date of purchase from an authorized distributor within Russia or the CIS countries and extends for one year.

Irrespective of the date of purchase, the warranty period cannot exceed 2 years from the date of manufacture, which is determined by 6<sup>th</sup> (year) and 7<sup>th</sup> (month) digit in the serial number printed on the device label.

Year: E = 2014, F = 2015, G = 2016, H = 2017, I = 2018, J = 2019, 0 = 2020, 1 = 2021, 2 = 2022, 3 = 2023.

Month: I – January, 2 – February, ..., 9 – September, A – October, B – November, C – December.

If a fault is detected, please contact D-Link service center or technical support group.

#### **TECHNICAL SUPPORT**

You can find software updates and user documentation on our website.

D-Link provides its customers with free support within the product's warranty period.

Customers can contact the technical support group by phone or by e-mail/Internet

## FOR TELEPHONE NUMBERS AND ADDRESSES OF D-LINK OFFICES WORLDWIDE VISIT

http://www.dlink.com

Version 3.0.3 2023-12-25 49